# Table of Contents

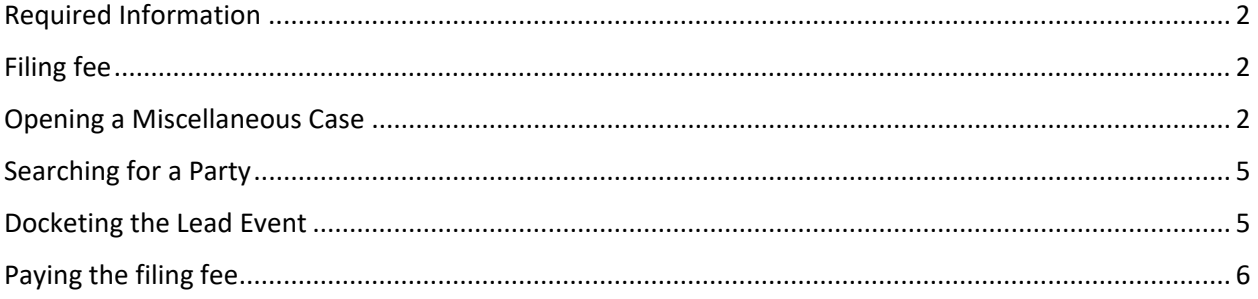

### <span id="page-1-0"></span>Required Information

Electronically filed documents must include a signature block and must set forth the name, address, telephone number and the attorney's state bar identification number. In addition, the name of the ECF Filing User under whose log-in and password the document is submitted must be preceded by an "s/" and typed in the space where the signature would otherwise appear.

Do **NOT** attach any of the following to your miscellaneous case:

*Civil Cover Sheet Designation Form Corporate Disclosure Statement*

### <span id="page-1-1"></span>Filing fee

The \$52 filing fee for filing a miscellaneous case must be tendered to the Clerk of Court after filing the initial pleading in the miscellaneous case via the secured, online payment of the pay.gov system. A debit or credit card is required.

### <span id="page-1-2"></span>Opening a Miscellaneous Case

Log into CM/ECF and select **Civil** from the menu bar, then click **Open a Civil Case**. See figures below.

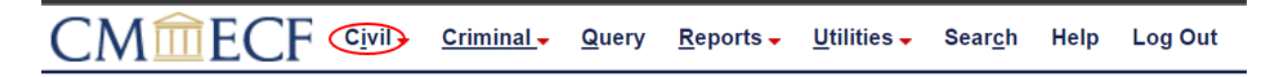

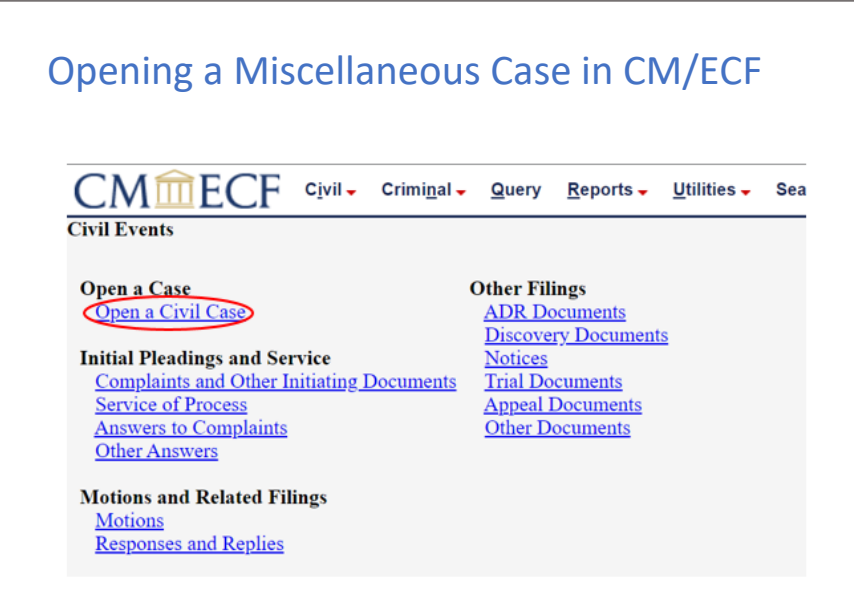

**Case Type** must be changed from the default cv to mc, then click **Next**.

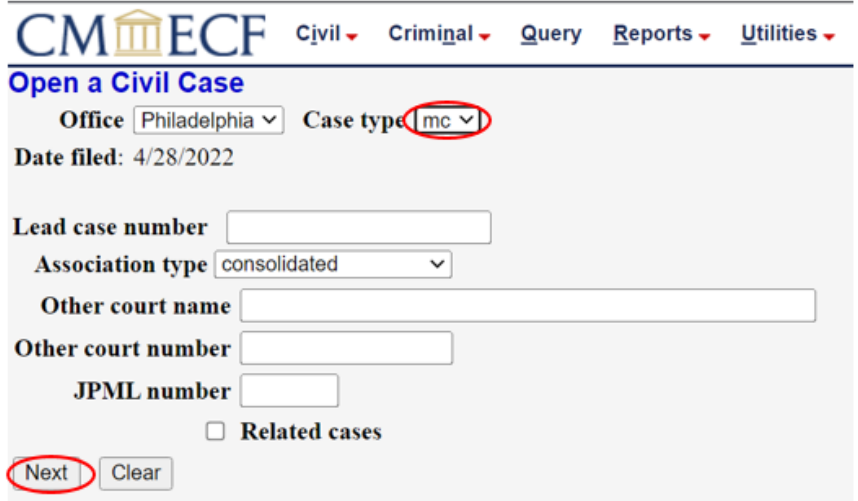

**Jurisdiction** is 5 (Local Question) for all miscellaneous cases.

**Cause of Action** should be chosen from the following list. Choose misc (Civil Miscellaneous Case) if you don't find an appropriate Cause of Action.

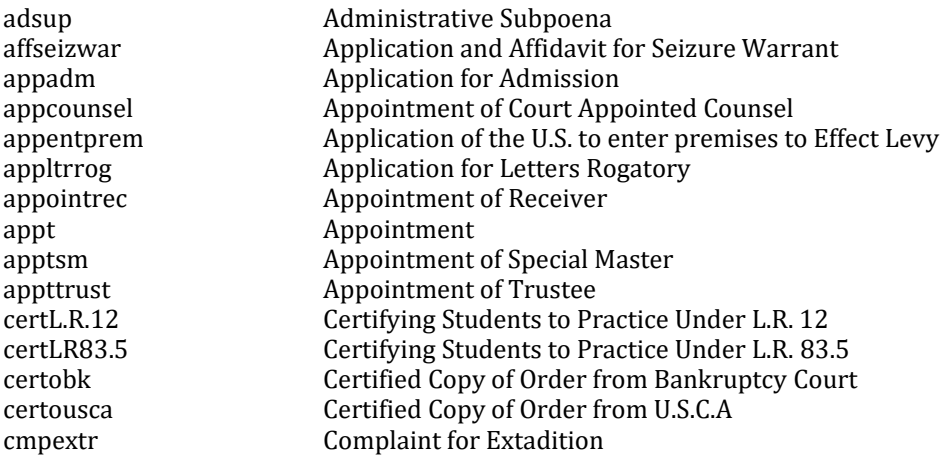

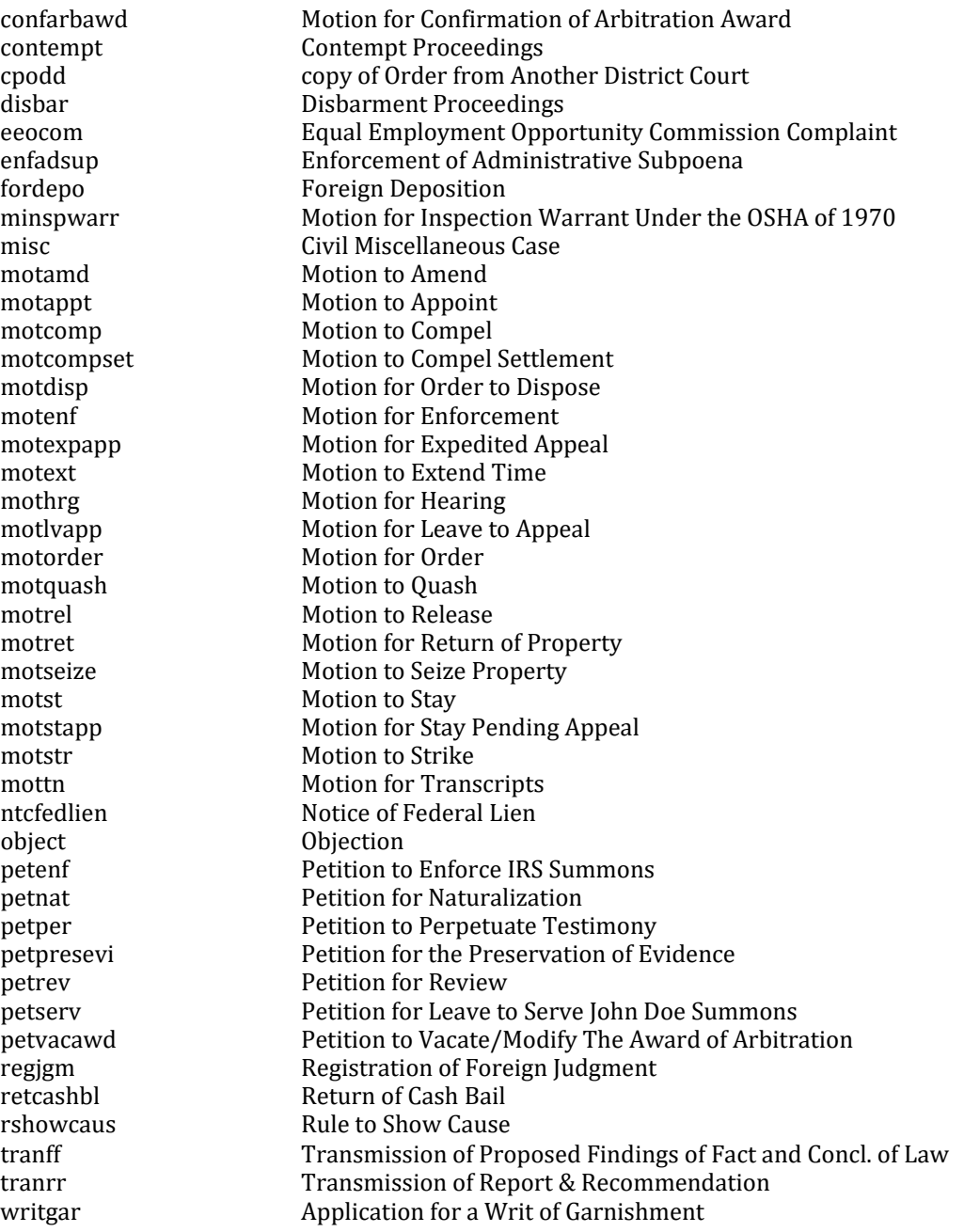

### Nature of Suit is 111 (Miscellaneous)

#### **Origin** is 1 (Original Proceeding)

Citizenship plaintiff and Citizenship defendant should remain blank.

Change Fee Status to wv (waived) if filing on behalf of the U.S. Government.

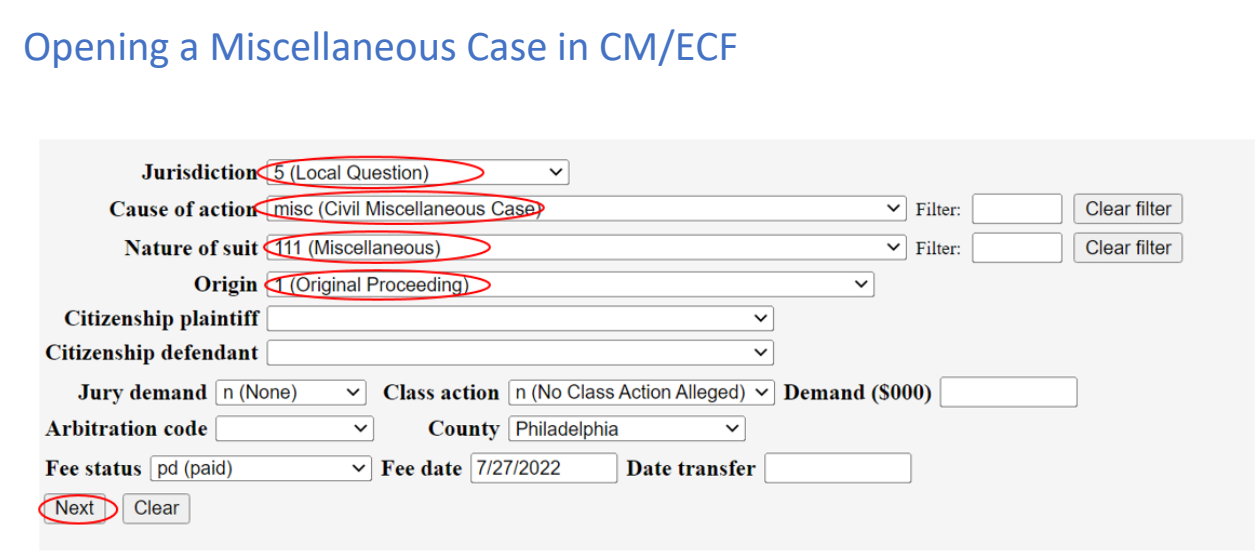

## <span id="page-4-0"></span>Searching for a Party

Filers should refer to the Guide to Adding Parties in CM/ECF for assistance with adding parties:

**[http://www.paed.uscourts.gov/documents/CMECF/ug\\_addparty.pdf](http://www.paed.uscourts.gov/documents/CMECF/ug_addparty.pdf)**

#### **Create Case**

Review your parties in the Case Participant Tree for final accuracy. Once you click **Create Case** you can **NOT** go back and add, delete and/or modify parties. When all parties appear correctly in the Case Participant Tree click **Create Case** to generate a case number and to open the case. This will complete the searching and adding parties' portion of opening a miscellaneous case.

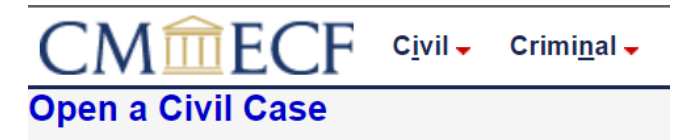

Case Number 22-1 has been opened.

Docket Lead Event?

### <span id="page-4-1"></span>Docketing the Lead Event

After opening a case in ECF click Civil on the top bar. You may use the **Search** feature or browse the categories to select the appropriate event for your document.

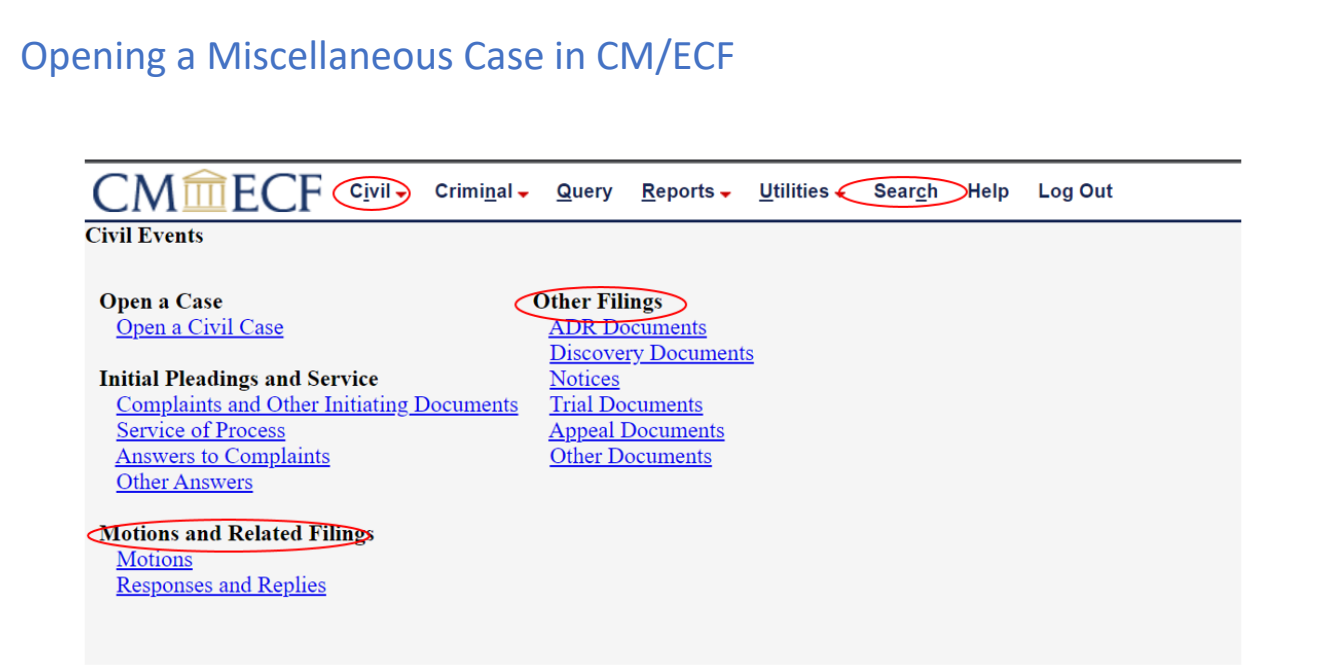

Proceed with filing your event the way you are accustomed to in civil cases.

## <span id="page-5-0"></span>Paying the filing fee

After the event is filed the \$52 fee for miscellaneous cases must be paid. Return to **Civil** on the top bar and select **Other Documents**.

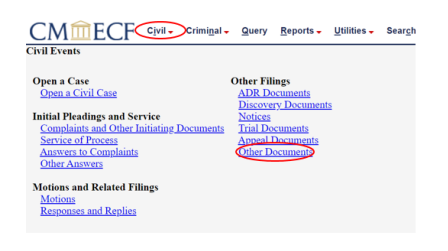

Select **Filing Fee (Miscellaneous)** from the event options and click **Next.**

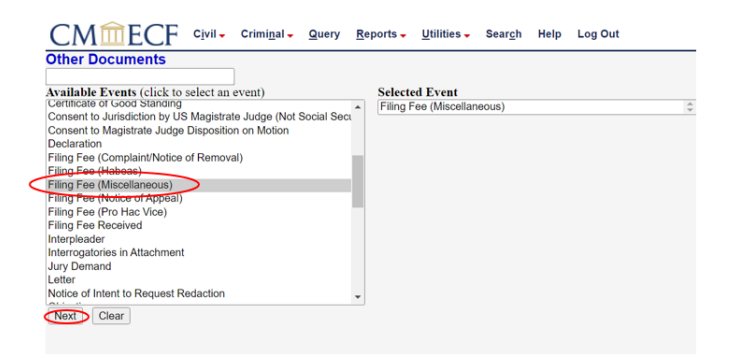

Confirm your case number then click **Next**.

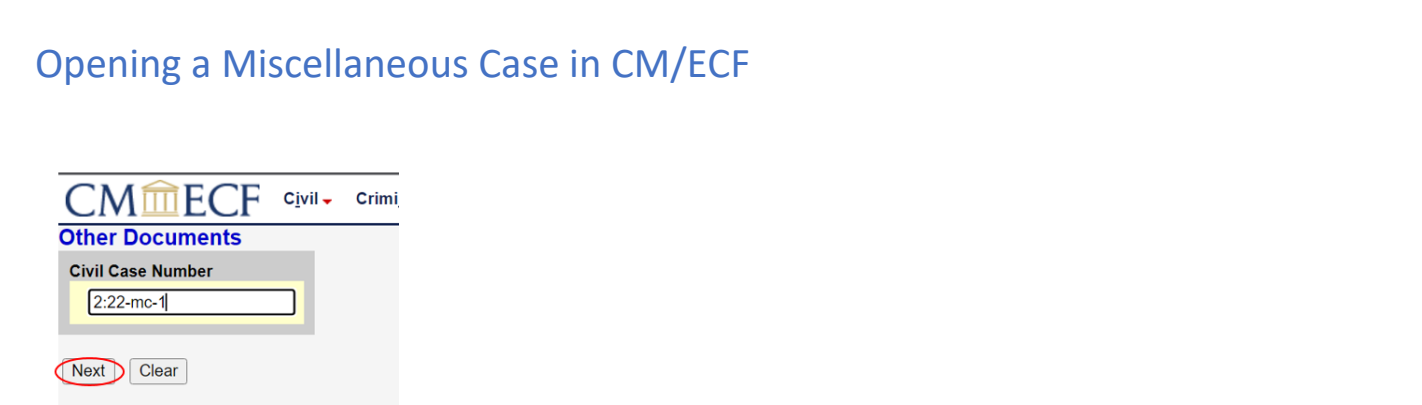

Select your filer then click **Next**.

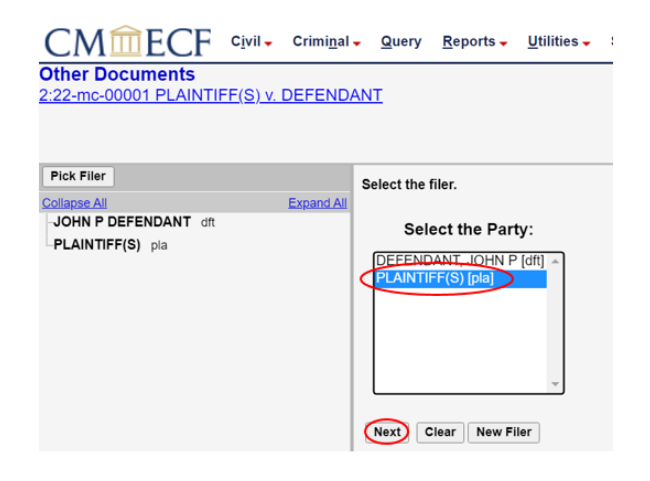

CM/ECF will display the fee information. Click **Next**.

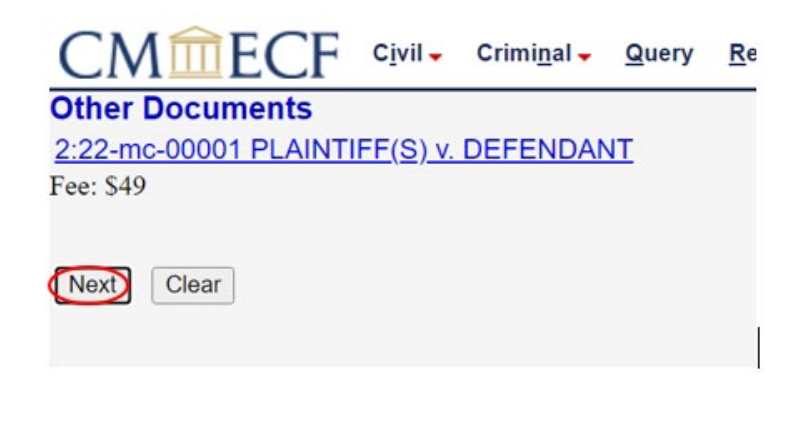

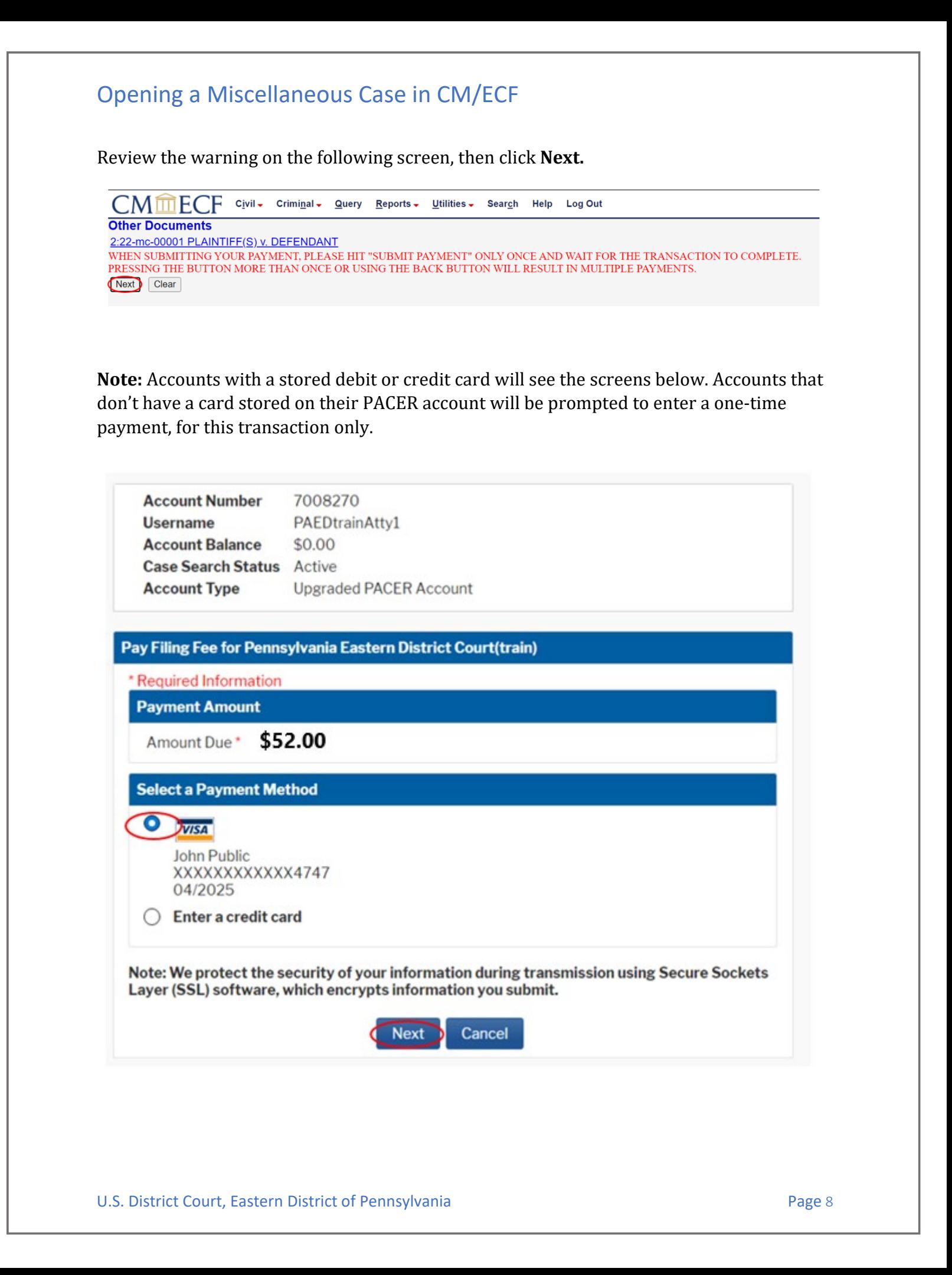

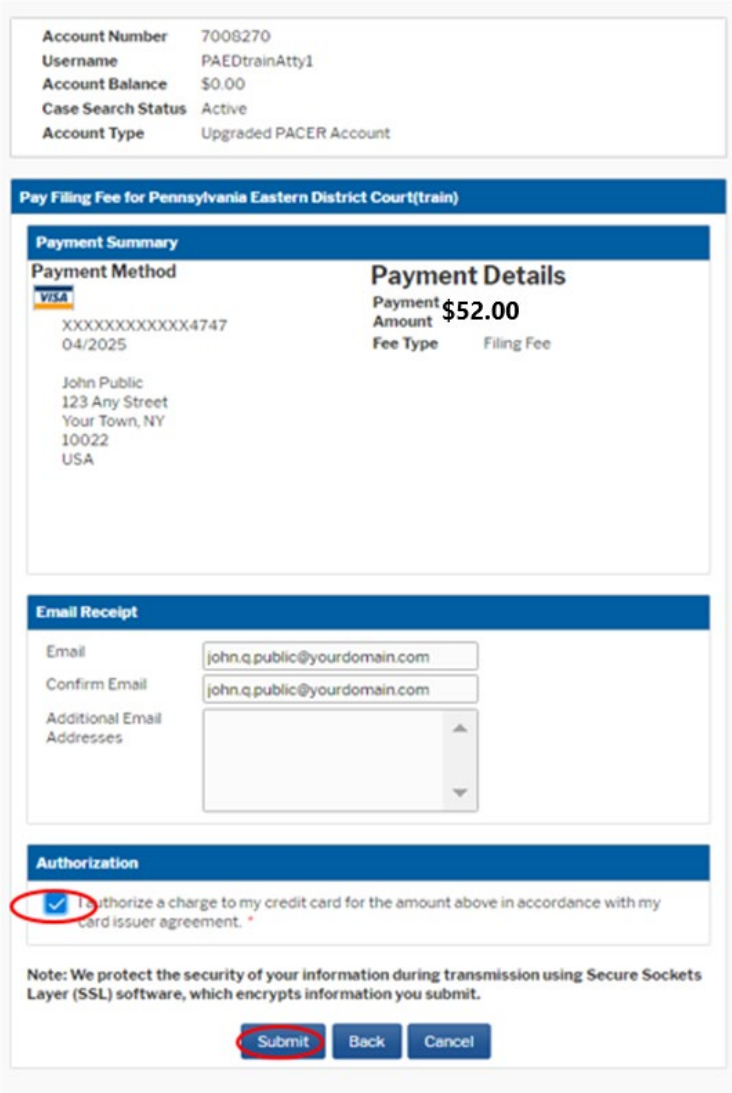

After your payment is processed you will be re-directed back to CM/ECF. See figure below. **Do not** abandon your request or click the back button after receiving this screen. Doing either will result in being charged twice.

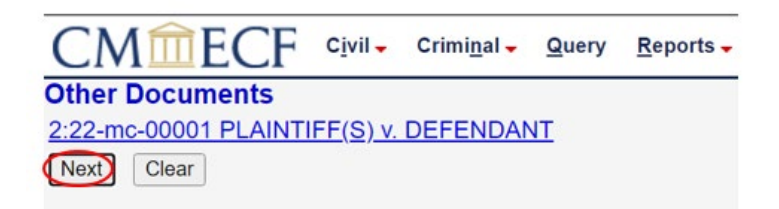

Below is the last screen you will see before submitting the request. Clicking **Next** submits the payment.

CMMECF Civil - Criminal - Query Reports - Utilities - Search Help Log Out

**Other Documents** 

2:22-mc-00001 PLAINTIFF(S) v. DEFENDANT

#### Docket Text: Final Text

Filing Fee for MISCELLANEOUS CASE by PLAINTIFF(S). (Filing Fee \$52. receipt number APAETDC-233781). (Public, John)

Attention!! Pressing the NEXT button on this screen commits this transaction. You will have no further opportunity to modify this transaction if you continue. Have you redacted?

Next Clear

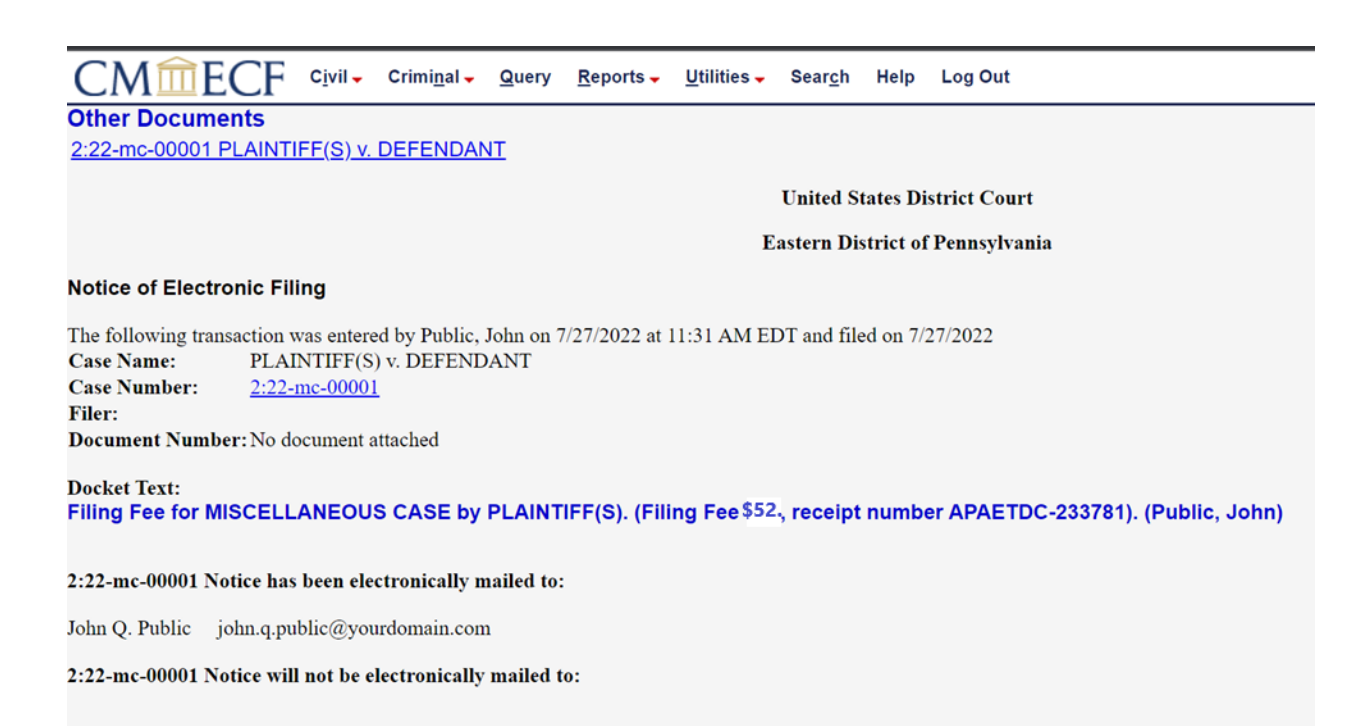

If you encounter any issues during the case opening process call the Clerk's Office at 215- 597-7704 and choose option 3 from the automated menu.